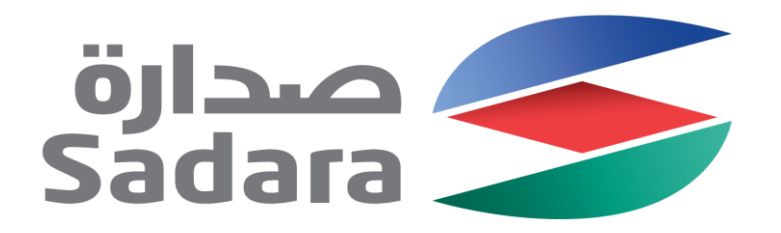

## Sadara Ariba Registration Guide

For New Suppliers

Creating Value Through Chemistry

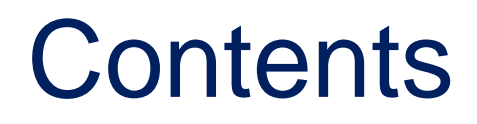

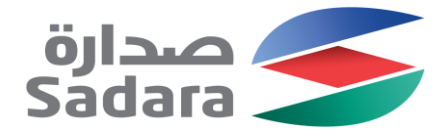

Requesting registration

Responding to invitation for Registration

Creating Account on Ariba Network (Ariba Network Profile)

Responding to Sadara Registration Questionnaire

Overview of your Ariba Supplier Dashboard

### Creating Registration Request

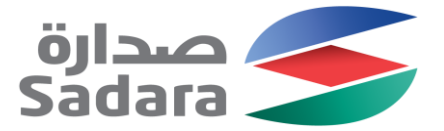

Access Sadara's supplier portal through: [www.Sadara.com](http://www.sadara.com/)

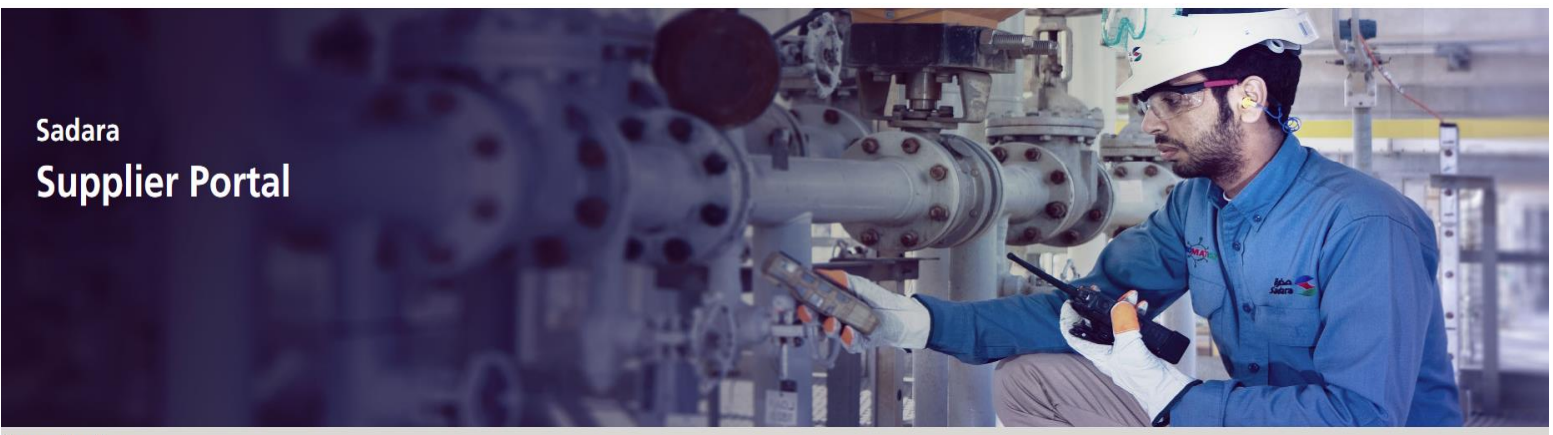

Home > Suppliers

#### Welcome

Welcome to Sadara's Supplier Portal. This Portal serves as the main communication channel for collaboration between our suppliers and Sadara's Procurement Department. Here you can create and update your profile as well as respond to certain requests from Sadara, including qualification questionnaires.

We aim to maintain successful strategic partnerships with our suppliers, facilitated by effective communication

- 1 **Existing Suppliers** • New Suppliers
	- · Support

1. For a new registration with Sadara, click on **Create Account**

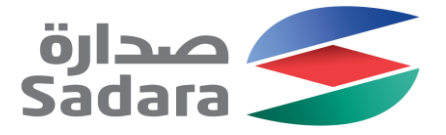

### Creating Registration Request

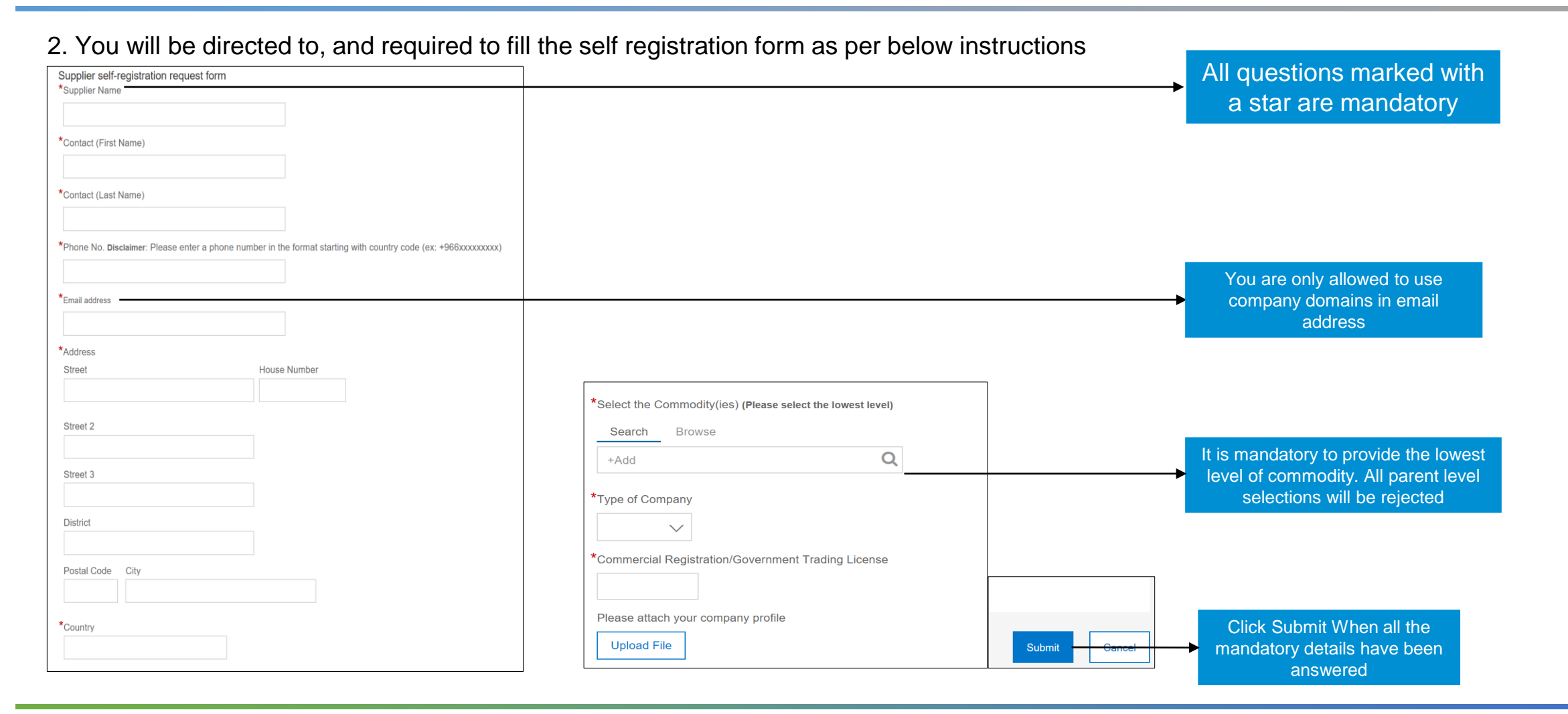

### Creating Registration Request

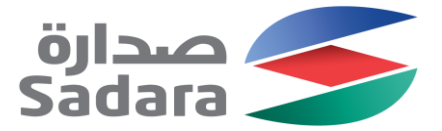

### 3. After submission, your request will be reviewed and responded to by the Sadara team

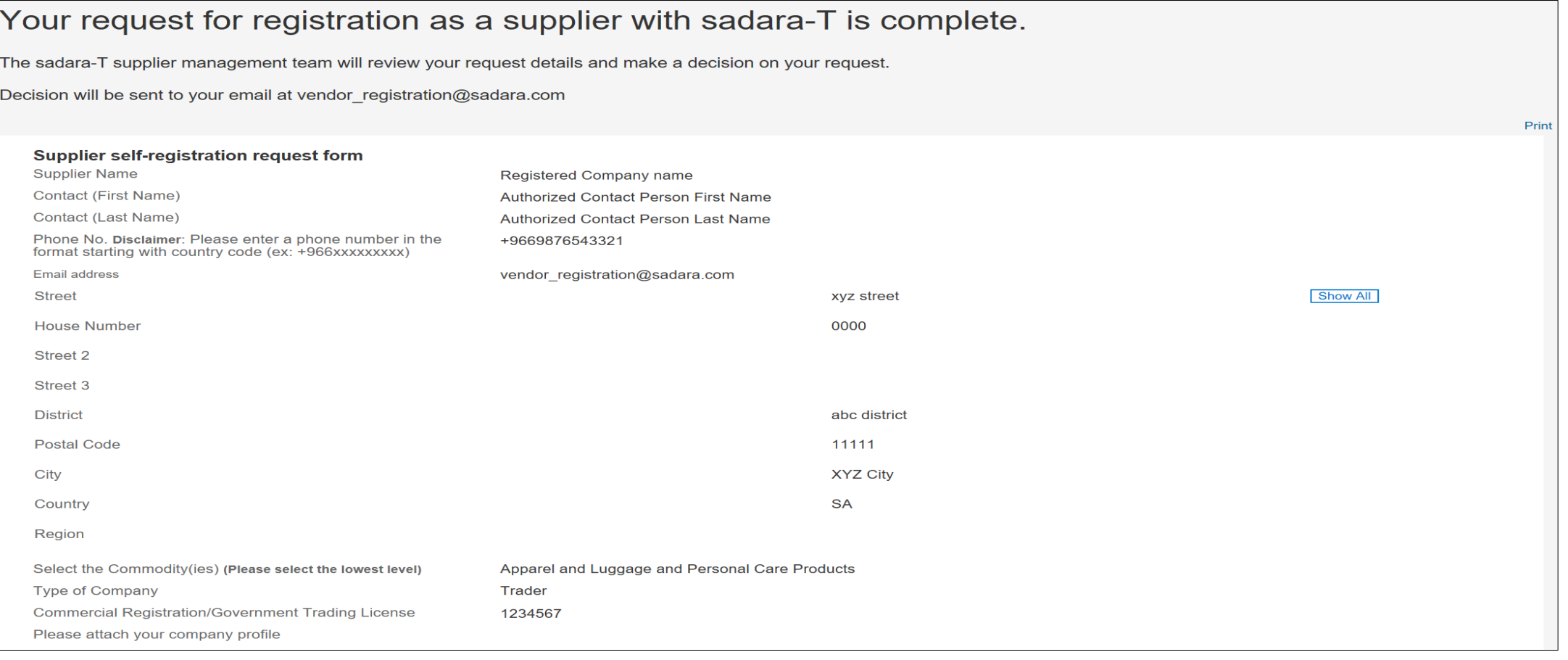

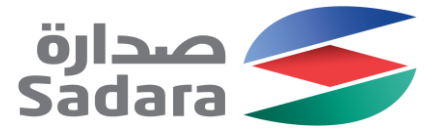

### Invitation To Register

After being approved by the Sadara team, you will receive an invitation email as below

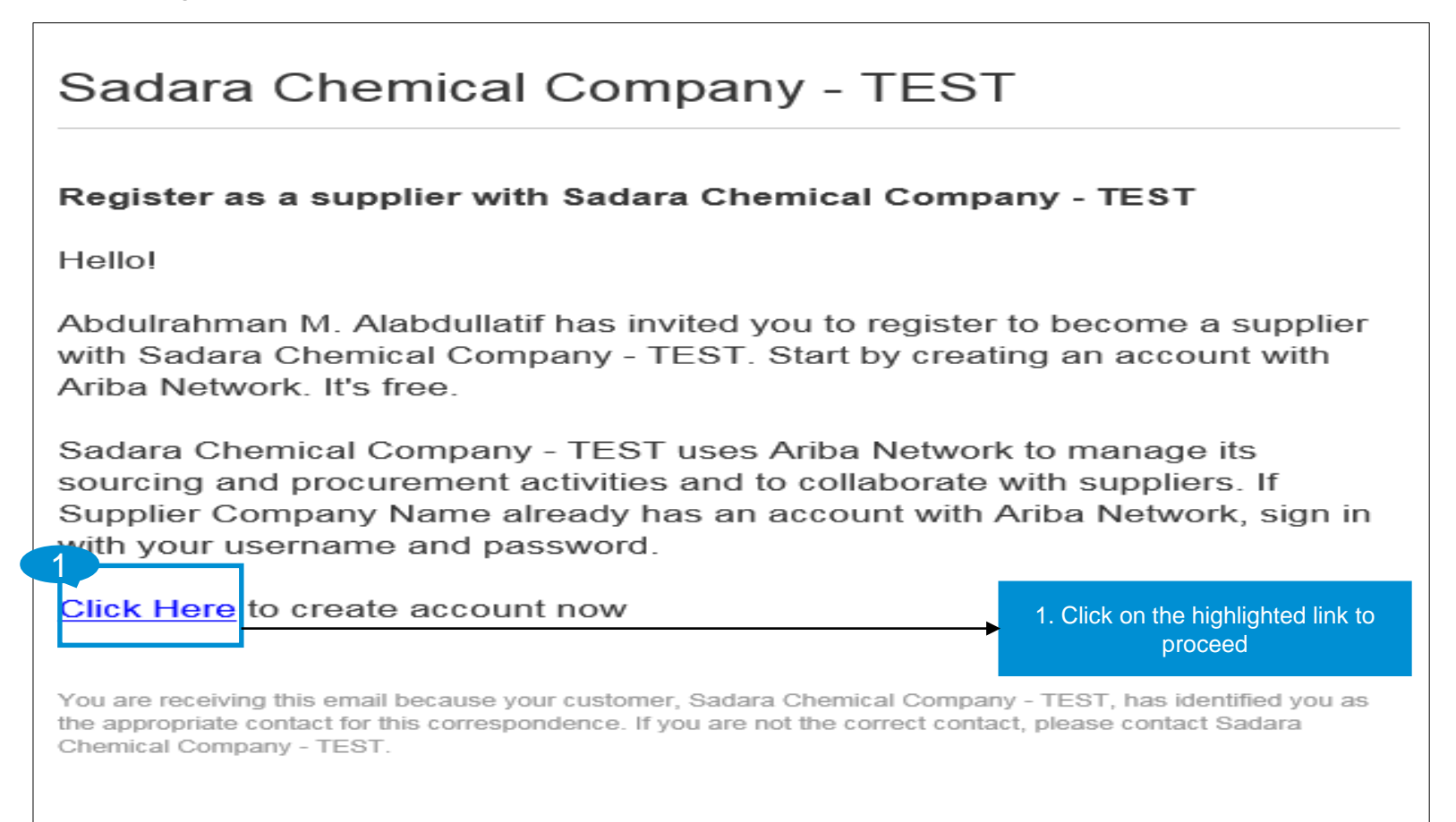

### Creating Ariba Network Account

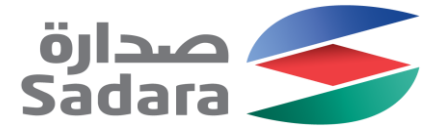

The first step is to create and Ariba Network account (if you have never transacted on Ariba with an other company before)

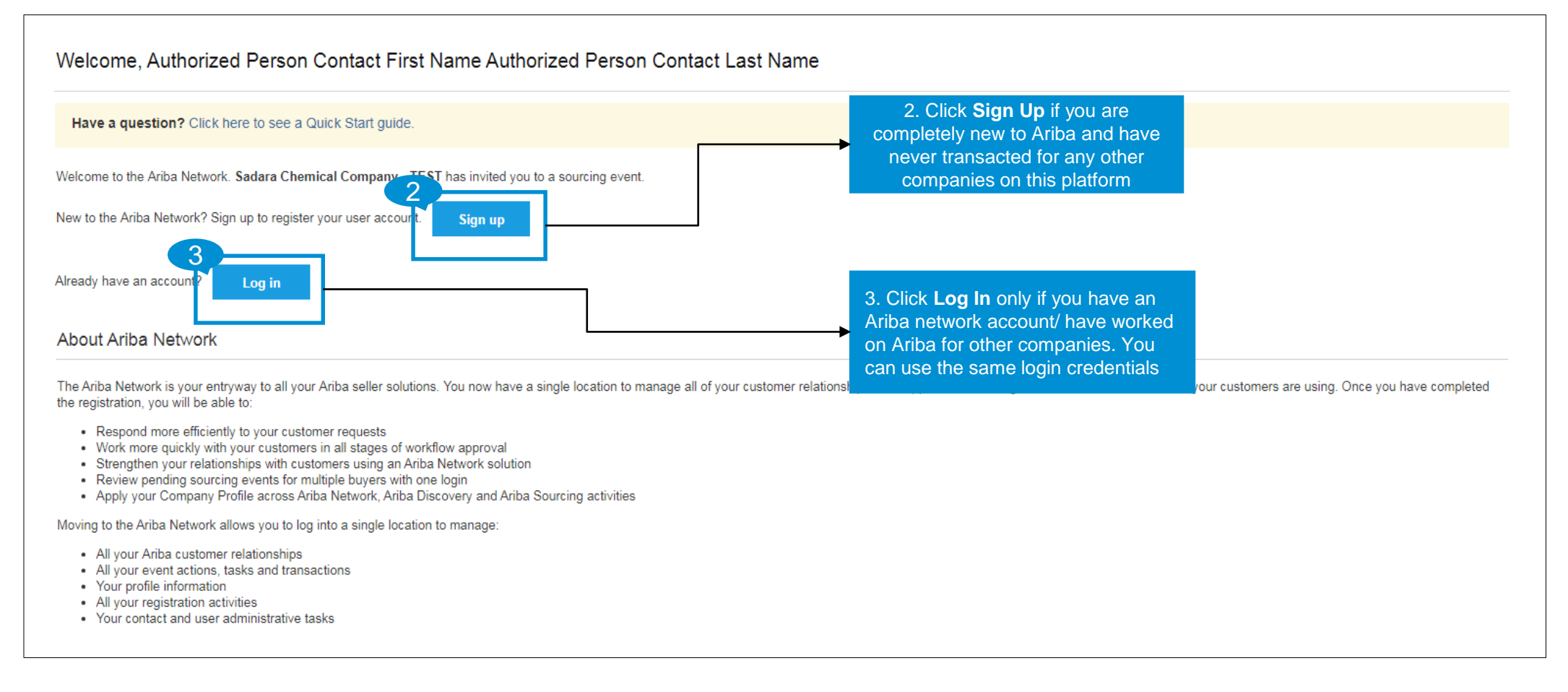

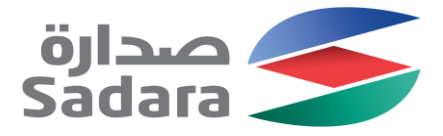

### Creating Ariba Network Account

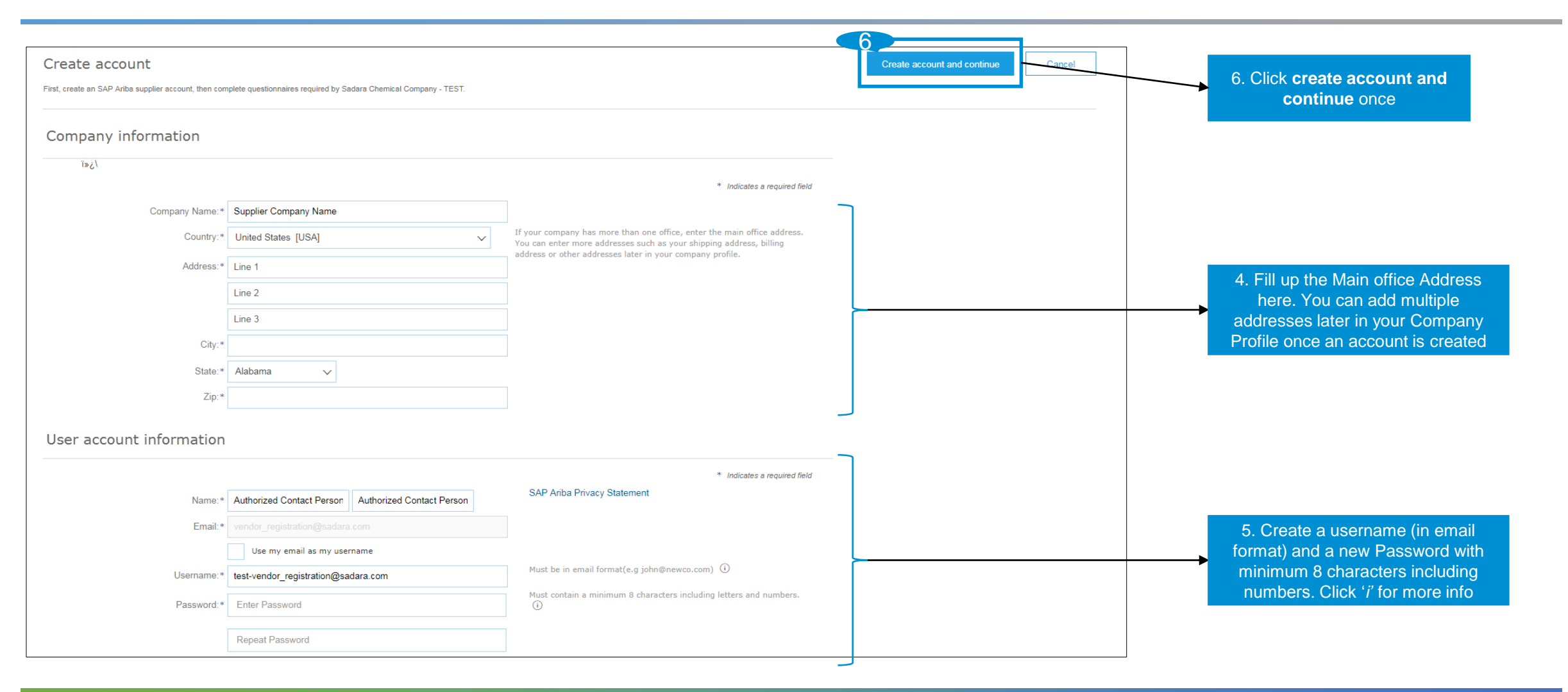

#### Sadara - Confidential Information

### Welcome Email

Welcome to the Ariba Commerce Cloud

Once your Ariba Network Account is created, you will receive the below email with the details of the AN ID (Ariba Network ID) and username you created

**SAP Ariba** 

Your registration process on the Ariba Commerce Cloud for Supplier Company Name is now complete.

Your organization's account ID: AN01428766935-T

Your username: test-vendor registration@sadara.com

As the account administrator for this account, make sure to keep your username and password in a secure place. Do not share this information.

If you registered after receiving an invitation from an Ariba On Demand Sourcing buyer, you can now access and participate in the buyer's sourcing events. The Seller Collaboration Console provides a centralized location for you to manage all your Ariba On Demand Sourcing events and buyer relationships.

Ariba On Demand Sourcing buyers might request that you complete additional profile information as part of their Supplier Profile Ouestionnaire. When you access customer requested fields for a specific buyer, you will see a pop-up page with that buyer's name; that page contains the buyer's customer requested fields.

You can immediately perform administrative and configuration tasks such as creating users and completing your company profile. If account administration is not part of your job responsibility, you can transfer the administrator role at any time to another person in your organization whose responsibilities are more in line with account administration.

#### **Good to Know:**

Your Ariba Commerce Cloud account provides a central access point to the seller-facing capabilities of the following Ariba solutions:

- Ariba Discovery™ (Leads)  $\bullet$
- Ariba Sourcing™ (Proposals)
- $\blacksquare$ Ariba Contract Management™ (Contracts)
- Ariba® Network (Orders & Invoices)

#### **Key Points:**

- The creator of the account is designated as the Administrator
- After account creation you can create more user(s), transfer administrative role and complete you AN company profile
- All Sadara registration forms, Qualification forms, Sourcing proposals and Contracts can be accessed from this account

ر صدارة<br>Sadara

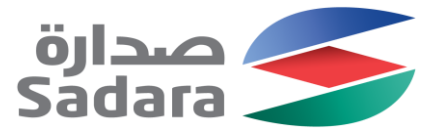

### Sadara Supplier Registration Form

After account creation, you will be directed to fill up and submit the Sadara Supplier Registration form. All questions marked with a star are mandatory

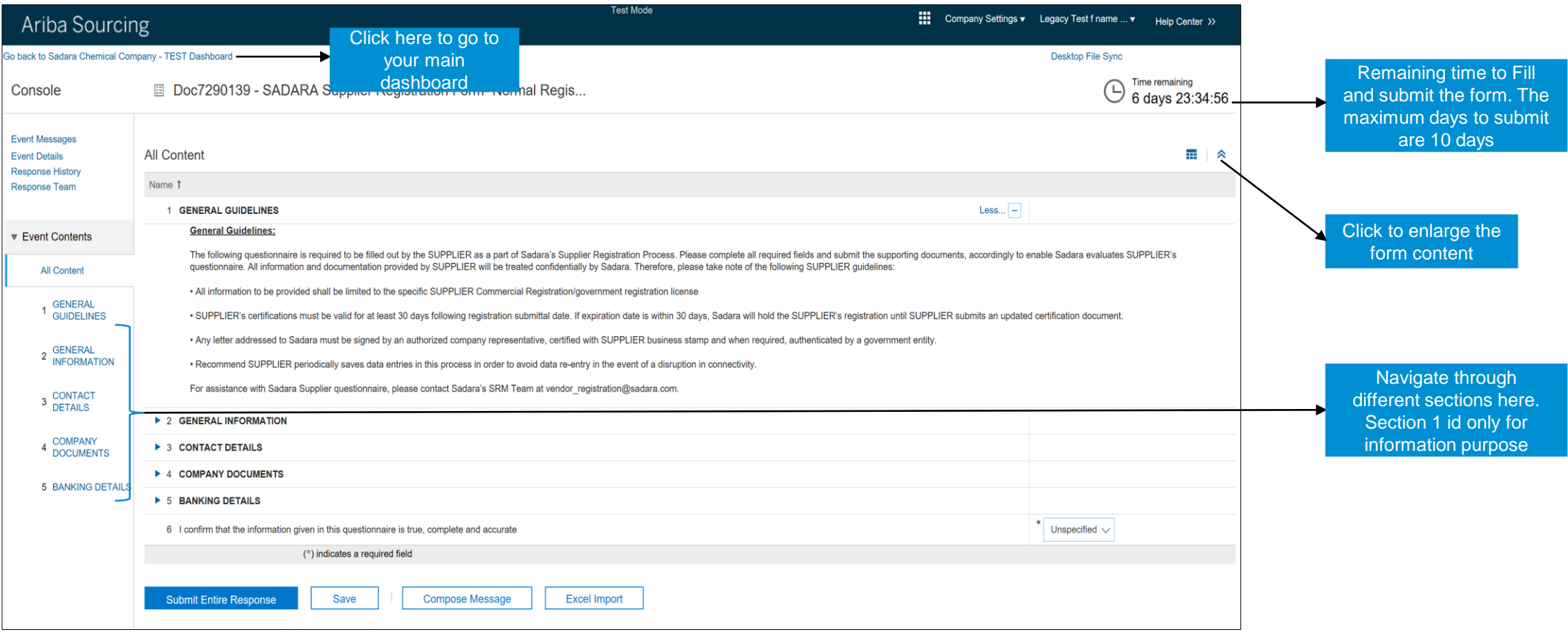

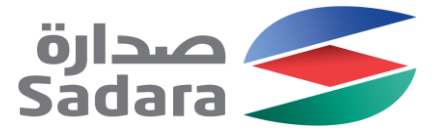

### Registration Form-General Info Section

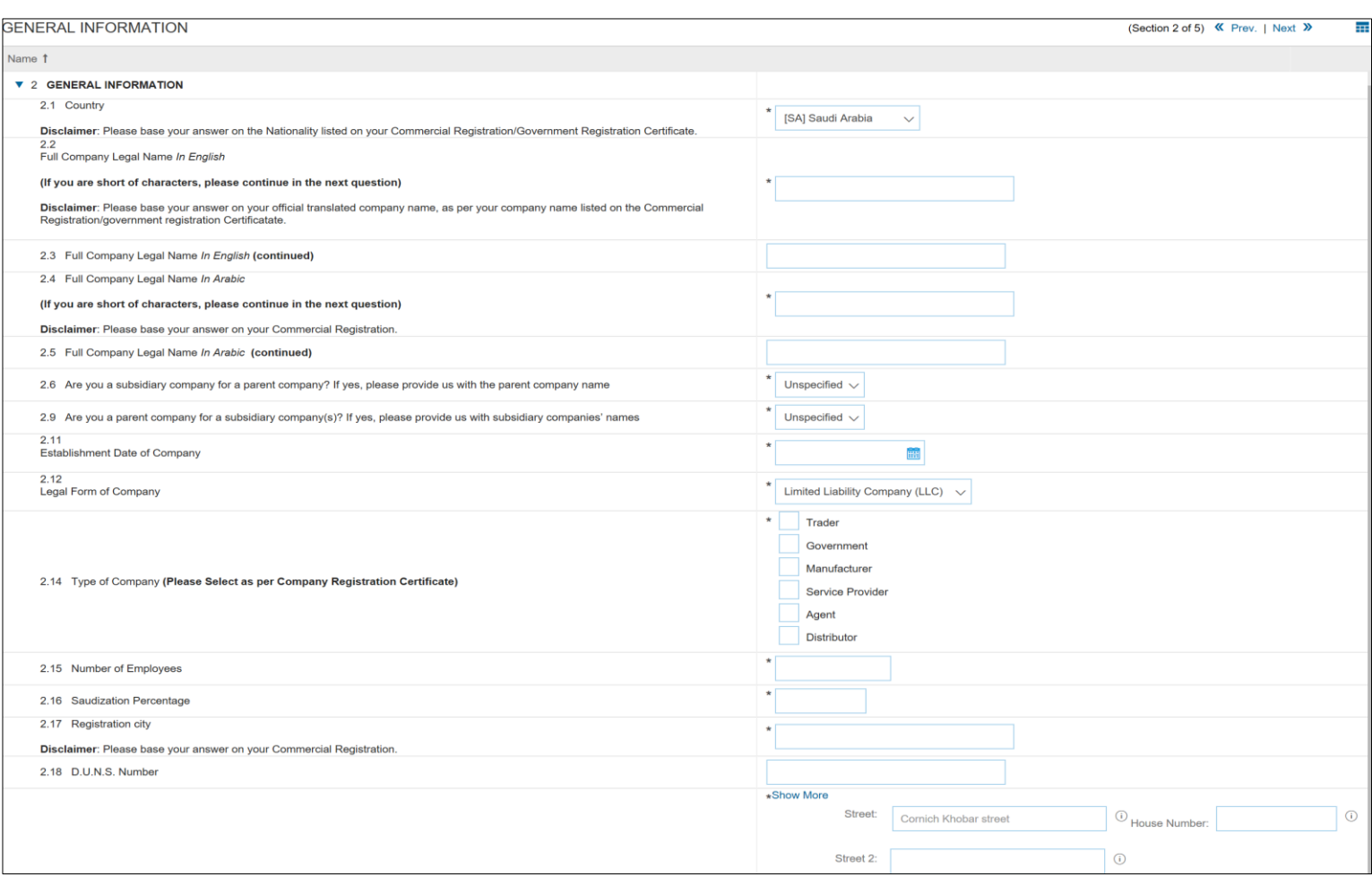

- The types of questions in this section are:
	- Single select
	- Text
	- Multiple select
	- Yes/No
	- Number
	- Date Type
	- Address
- Length of Organization name (2.2 & 2.4) is limited to 40 characters. You may continue in the optional spaces (2.3 & 2.5)
- Commodity supplied must be selected to the lowest level (based on Commercial Registration/Government Business License)

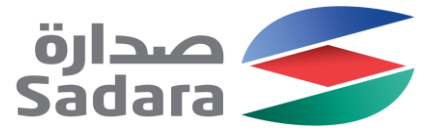

### Registration Form-Contact Details Section

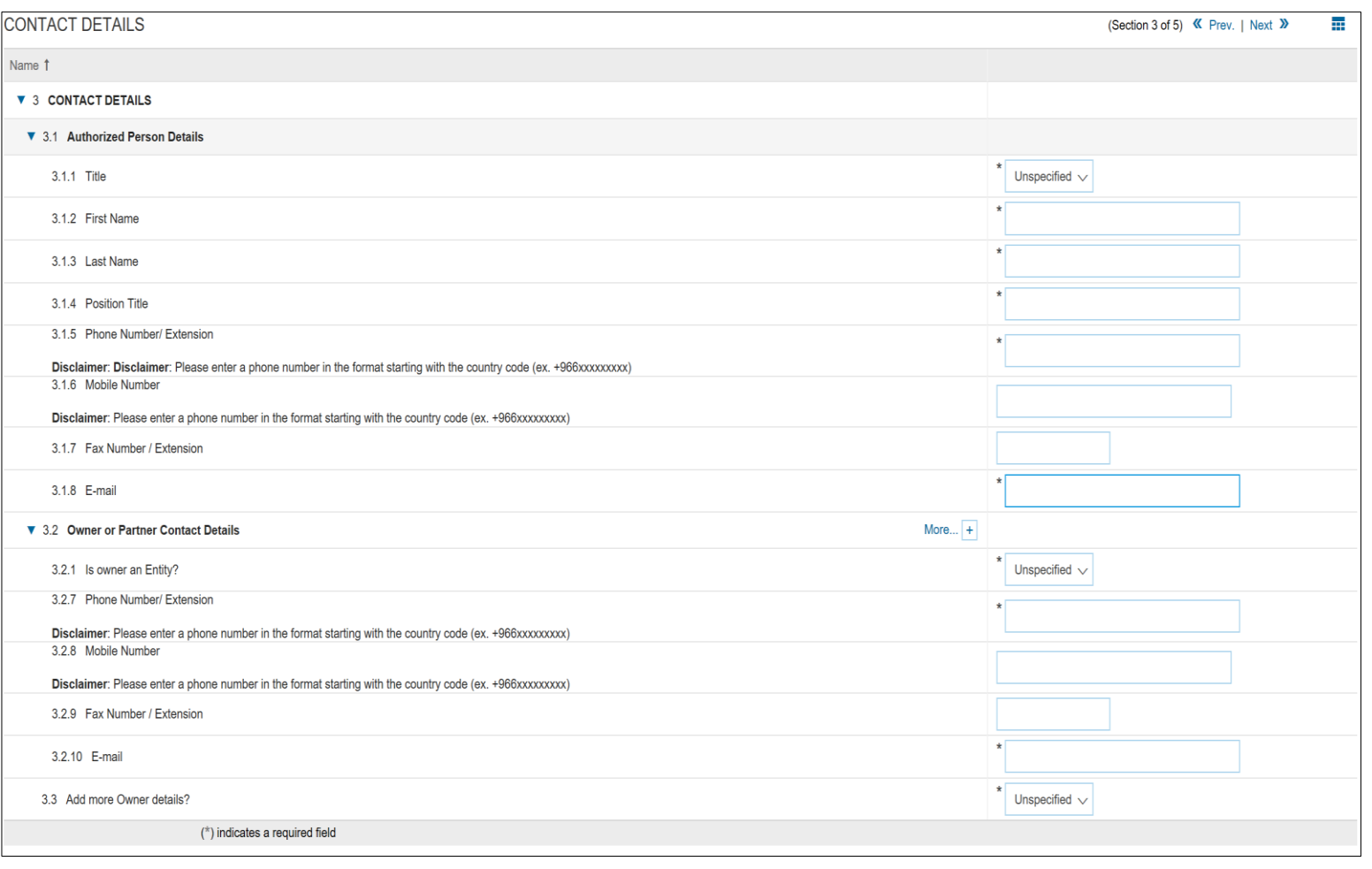

- The types of questions in this section are:
	- Single select
	- Yes/No
	- Number
	- Date Type
	- **Address**
	- Attachment type
- Length of First name and Last name is restricted to 40 characters
- Phone number must be in format +966xxxxxxxxxxwith NO SPACES (+CountryCodePhoneNumber)
- Email address should be a company domain. Personal domains like Gmail, Yahoo, Hotmail etc. will not be accepted
- You can up to 4 Owner or Partner Contact Details and up to 1 Authorized Person Details
- For Establishments, attaching owners government ID is a must

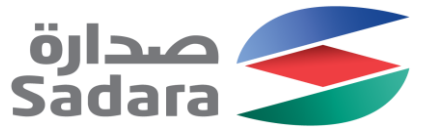

### Registration Form-Company Documents Section

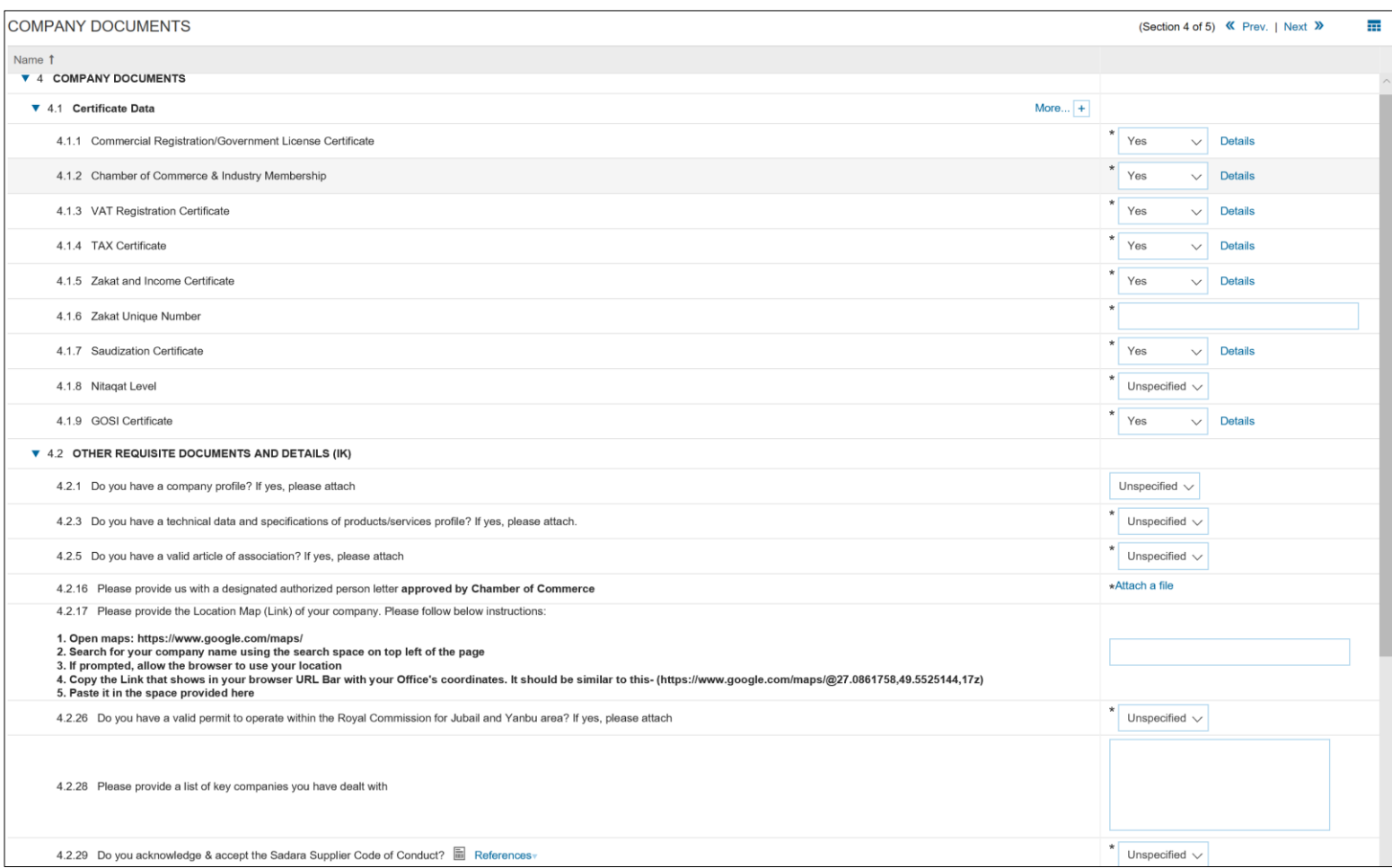

- The types of questions in this section are:
	- Single select
	- Yes/No
	- Number
	- Date Type
	- Certificate Type
	- Attachment Type
- The number and type of questions presented to you shall be dependent on your country; In Kingdom (IK) for Saudi Arabia based and Out Of Kingdom (OOK) for non local vendors
- Multiple attachments anywhere can be attached as a ZIP/RAR file

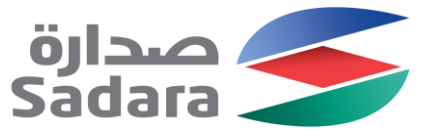

### Registration Form-Company Documents Section

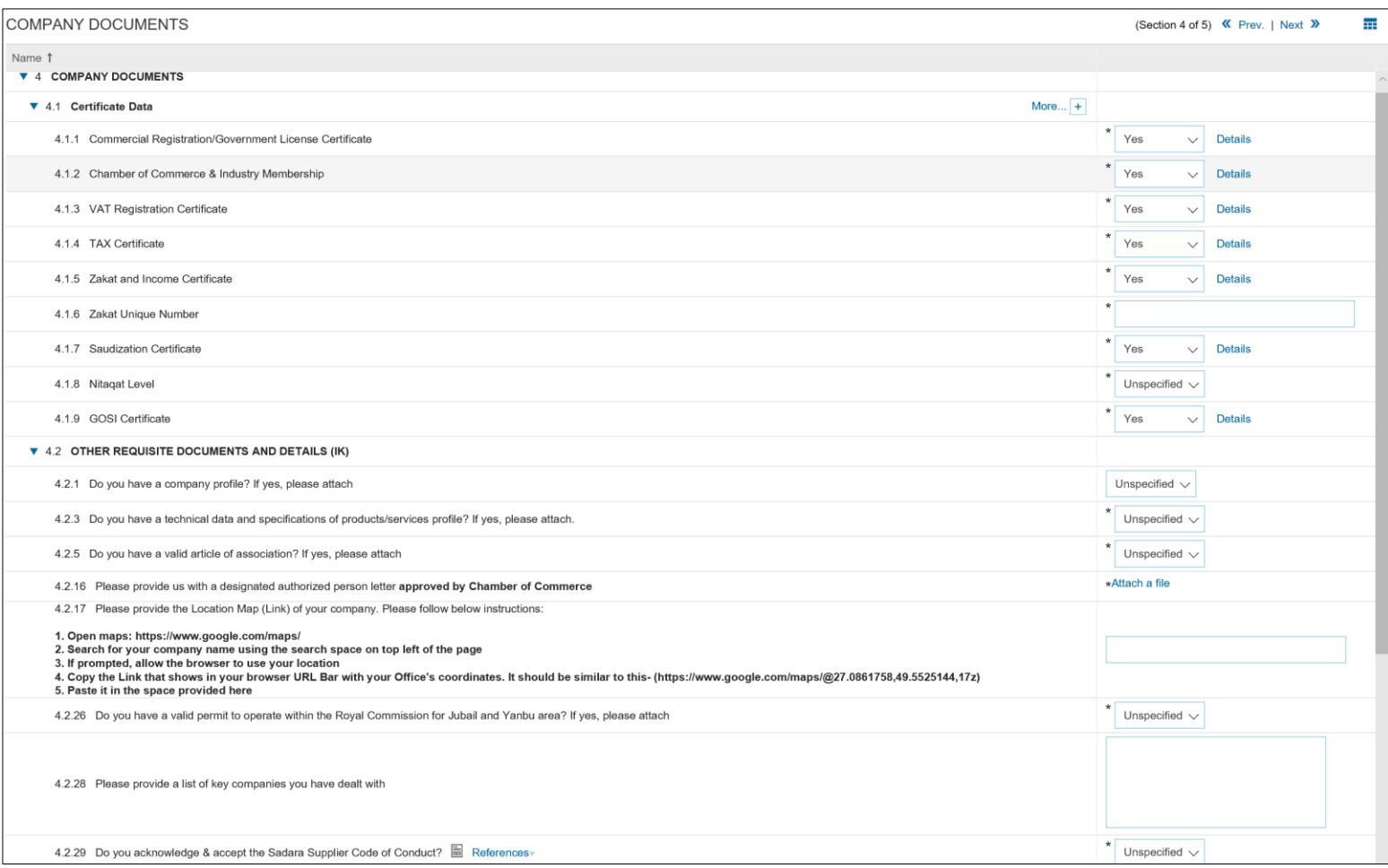

- **In Certificate Data:** 
	- Click [More+] besides 4.1 for procedure to fill certificate type questions
	- All details are mandatory
	- **Do Not Change** Certificate Type Field
- **4.2.29** contains the **Sadara Code of Conduct** which needs to be downloaded from References, signed and stamped with company stamp and attached back as a scanned copy

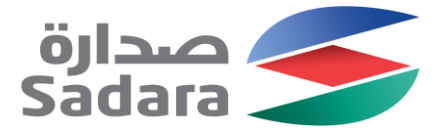

### Registration Form-Bank Details Section

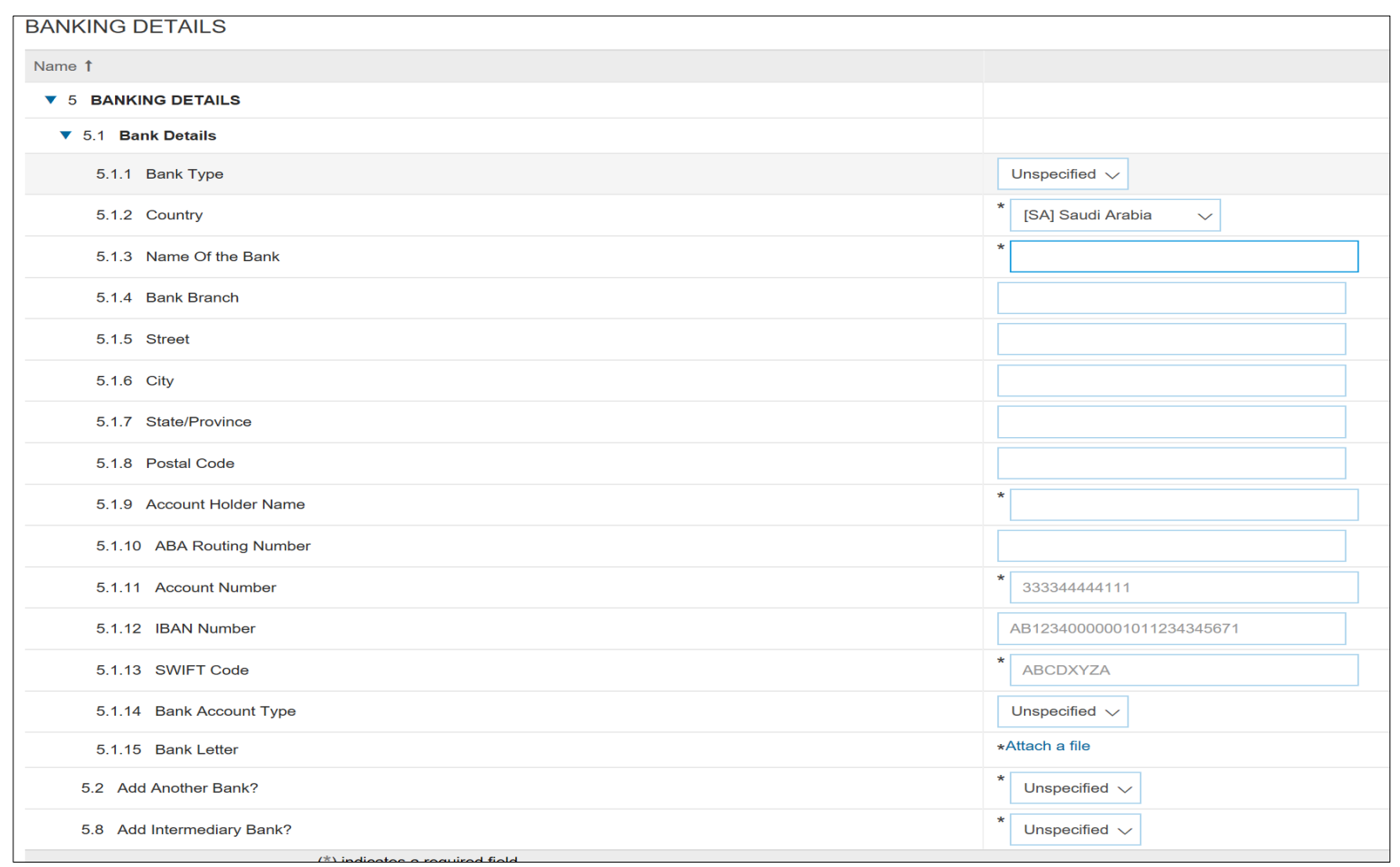

- The types of questions in this section are:
	- Single select
	- Text
	- Yes/No
	- Number
	- Attachment Type
- Please make sure there are no spaces/special characters in bank Number
- Please make sure there are **no spaces/special characters** in IBAN Number
- Please make sure there are **no spaces** on SWIFT Code
- You can add up to 4 bank details
- You can provide 1 Intermediary Bank details associated with the main bank

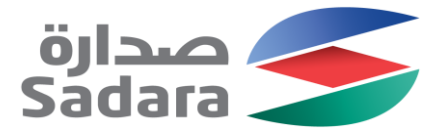

### Registration Form-Final Steps

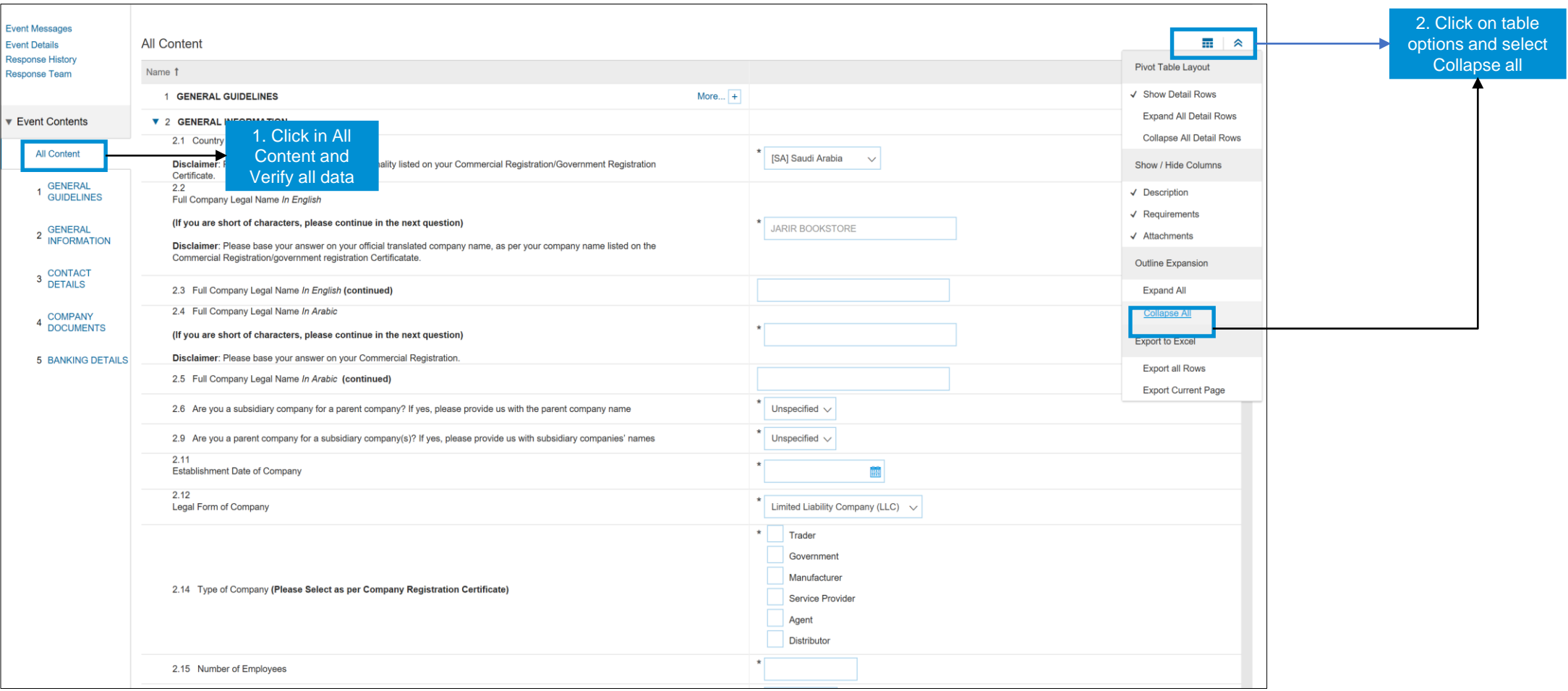

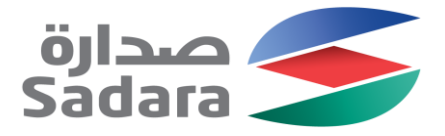

### Registration Form-Final Steps

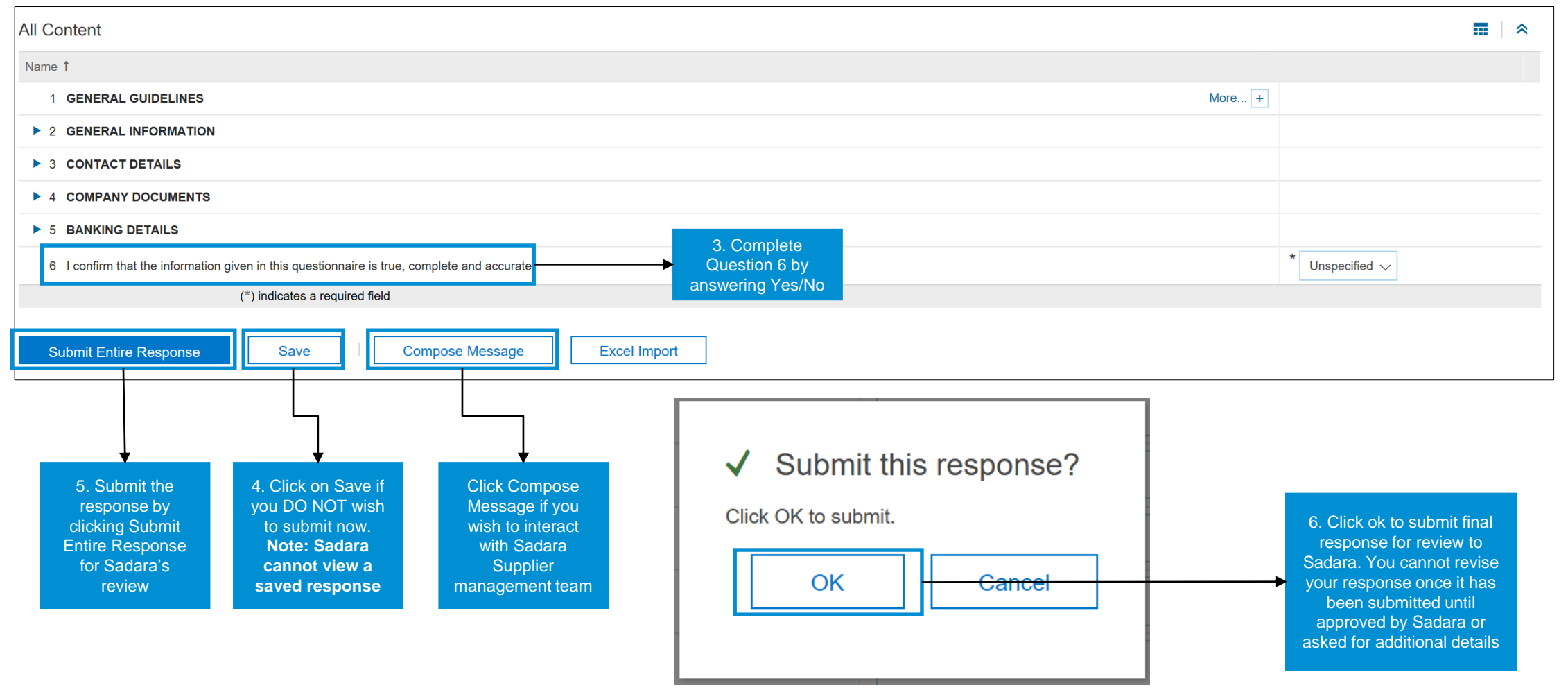

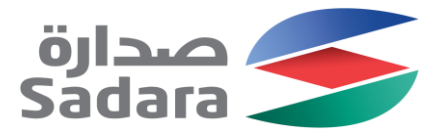

### Registration Form-Dashboard

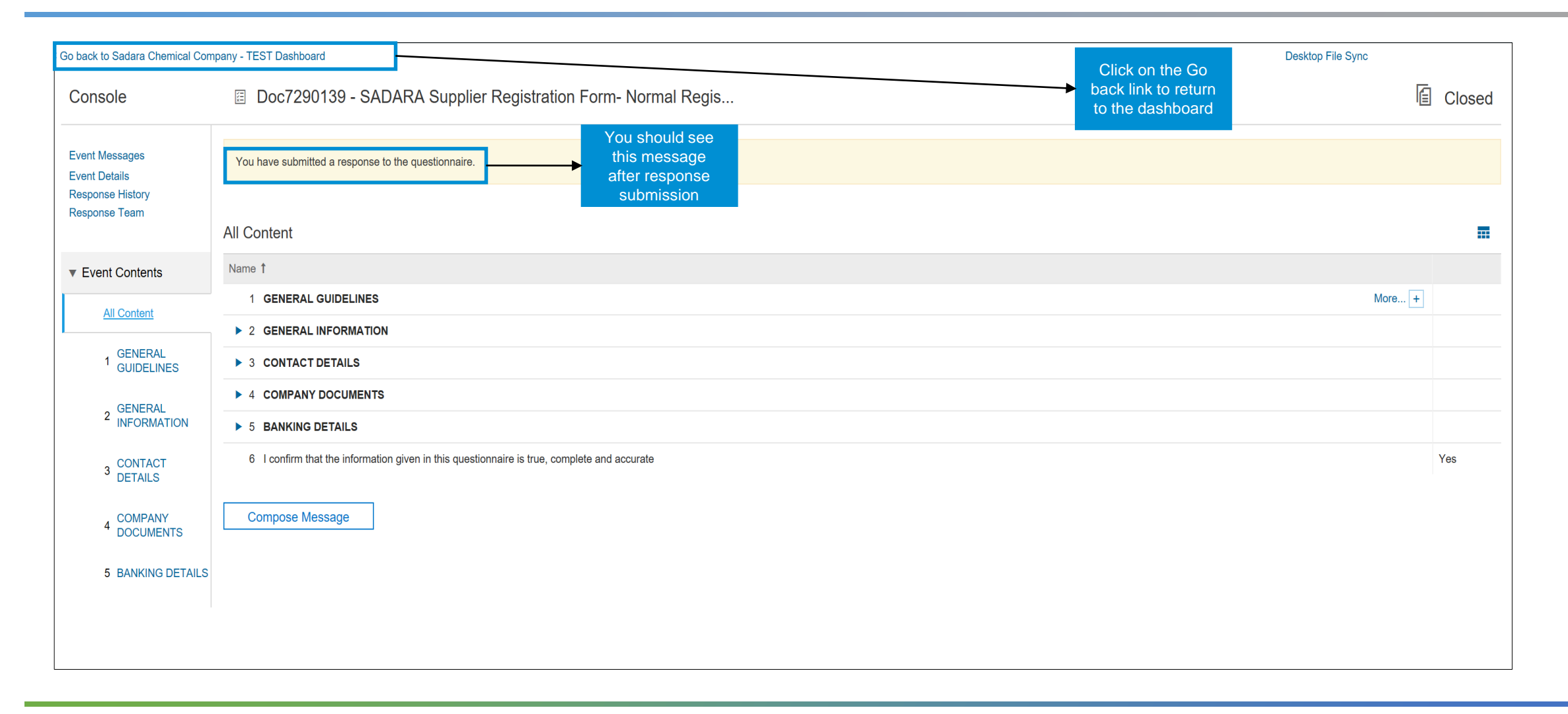

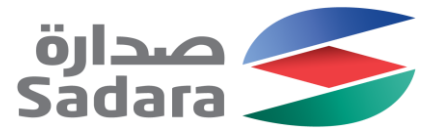

### Registration Form-Dashboard

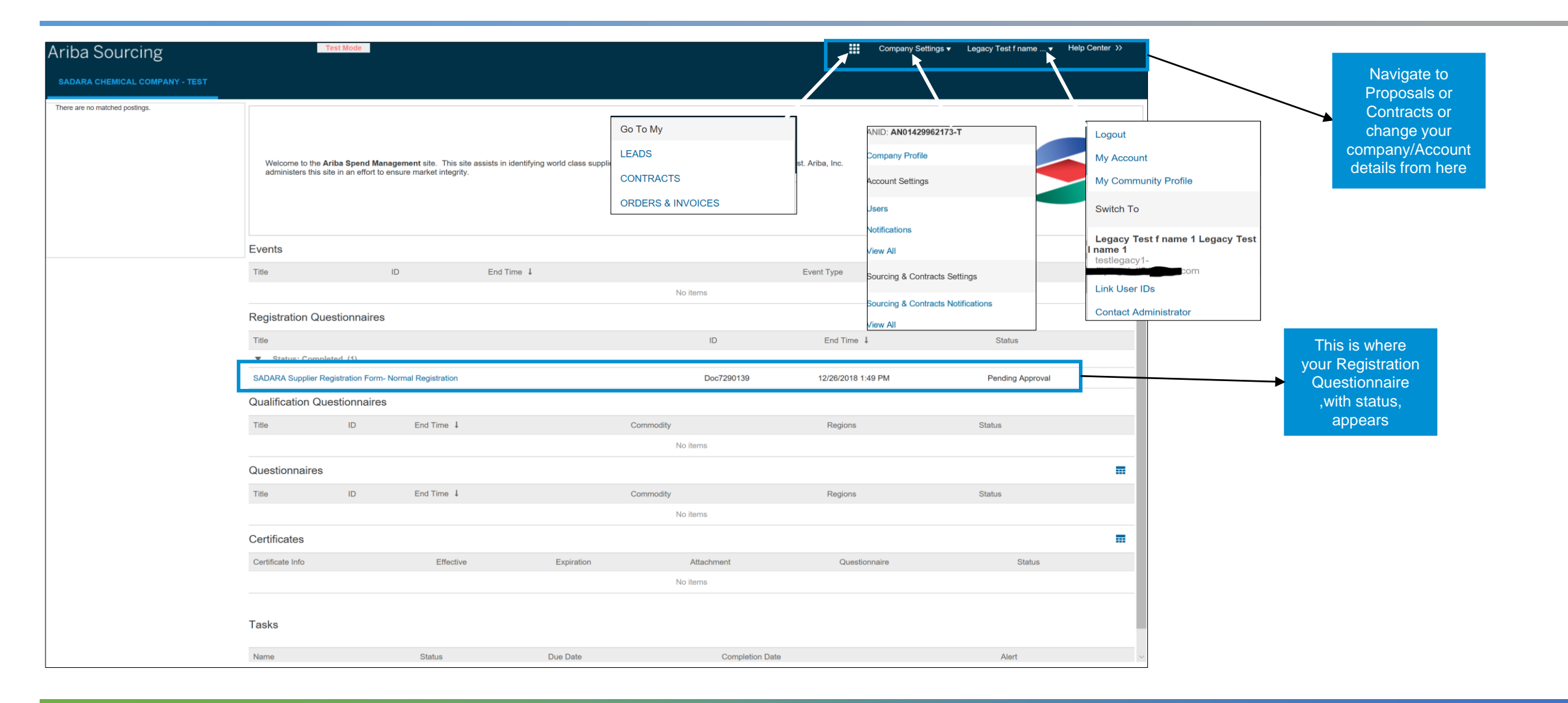

# Thank you

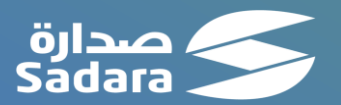